# **<sup>2</sup> Guide de configuration et d'installation de l'AutoEverest AutoPrinter™**

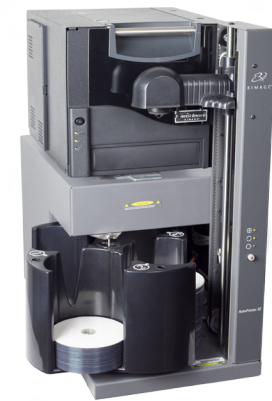

#### **Avant de commencer :**

Ce document décrit comment configurer votre AutoPrinter Rimage AutoEverest.

Ce document est destiné aux personnes familiarisées avec la configuration du matériel, avec l'installation des logiciels et avec l'utilisation des systèmes d'exploitation Windows. Si vous ne comprenez pas les procédures décrites dans ce document, demandez de l'aide à un spécialiste en informatique.

Les documents mentionnés dans cette procédure sont disponibles sur en ligne sur [www.rimage.com/support](http://www.rimage.com/support).

#### **Important !**

- **•** Ce guide fournit les informations nécessaires pour configurer un AutoPrinter AutoEverest. Si vous utilisez l'imprimante Everest comme une imprimante autonome (Stand-Alone), reportez-vous au guide d'installation et de configuration de l'imprimante pour obtenir des instructions. Si votre imprimante Everest fait partie d'un chargeur automatique, reportez-vous au guide d'installation et de configuration de l'autochargeur pour obtenir des instructions.
- **•** Lisez attentivement les instructions de configuration avant de commencer.
- **•** Conservez tous les cartons et le papier d'emballage de l'appareil.

## **1 Préparer l'AutoPrinter**

#### **Remarques :**

**2 Préparer l'imprimante Everest**

- Il se peut que votre produit ne soit pas absolument identique à celui illustré dans la présentation.
- Le terme «AutoPrinter» est utilisé dans ce document pour faire référence à l'AutoPrinter Rimage AutoEverest. Le terme «imprimante» est utilisé dans ce document pour référer à l'imprimante Everest.
- Sauf indication contraire, toutes les instructions de navigation Windows se rapportent à des chemins d'accès Windows 10 de Microsoft. La navigation dans les autres systèmes d'exploitation peut différer légèrement.
- # **Outils nécessaires :** Ciseaux ou cutters.
- a. Coupez les attaches en plastique (qté 2) du bras de levage. ' *Attention ! Ne coupez pas la courroie ou le câble !*
- b. Retirez la mousse de transport insérée au-dessus du carrousel.

**Vis de transp rangement**

Loquets du panneau latéra

**Vis de transport** 

- a. Déballez **l'imprimante Everest.** Reportez-vous à l'étiquette apposée sur la boîte de l'imprimante Everest.
- b. Suivez les instructions de la **fiche d'instructions** à l'arrière de l'imprimante. **Fiche d'instructions**
	- i. Réglez le **commutateur de tension alternative**.
	- ii. Placez la **vis de transport en position d'expédition.**
- c. Ouvrez **l'imprimante Everest**.
	- i. Appuyez sur les deux **loquets du panneau latéral**.
	- ii. Abaissez le **panneau latéral**.

d. Ouvrez les **loquets 1, 2** et **3** comme indiqué par les flèches.

### **Préparer l'imprimante Everest (suite)**

e. Retirez les deux (2) **éléments d'emballage en plastique** situés à l'intérieur de l'imprimante.

- f. Installez le **ruban d'impression**.
	- i. Tirez sur la poignée pour retirer de l'imprimante le **support du ruban d'impression**.

- ii. Posez le **support du ruban d'impression** sur sa face arrière, sur une surface plane et propre.
- iii. Enroulez le **ruban d'impression** autour des rouleaux de guidage, comme illustré.
- iv. Enclenchez le **rouleau d'alimentation** et le **rouleau** 
	- **d'entraînement** dans le support du ruban d'impression.
- v. Tendez le **ruban d'impression** en faisant tourner le rouleau d'entraînement dans le sens des aiguilles d'une montre.
- vi. Insérez le **support du ruban d'impression** dans l'imprimante.
- g. Installez le **ruban de retransfert.**
	- i. Tirez sur la poignée pour faire glisser le **support du ruban de retransfert** hors de l'imprimante.
	- ii. Faites glisser le **ruban de retransfert** sous le support du ruban de retransfert.
		- Ä **Remarque :** le ruban s'enroule sous le rouleau d'alimentation, comme indiqué ci-dessous.

- iii. Enclenchez le **rouleau d'alimentation** et le **rouleau d'entraînement** dans le support.
- iv. Tendez le **ruban de retransfert** en faisant tourner le rouleau d'entraînement dans le sens des aiguilles d'une montre.
- v. Faites glissez le **support du ruban de retransfert** dans l'imprimante.
- vi. Fermez les **loquets 1, 2 et 3** tel qu'indiqué par les flèches.
- h. Fermez le **panneau latéral** de l'imprimante.

**Commutateur de tension**

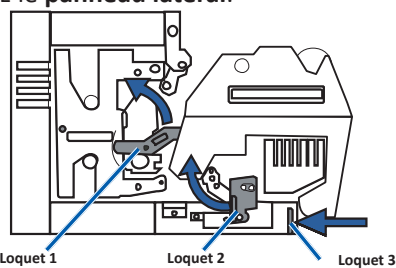

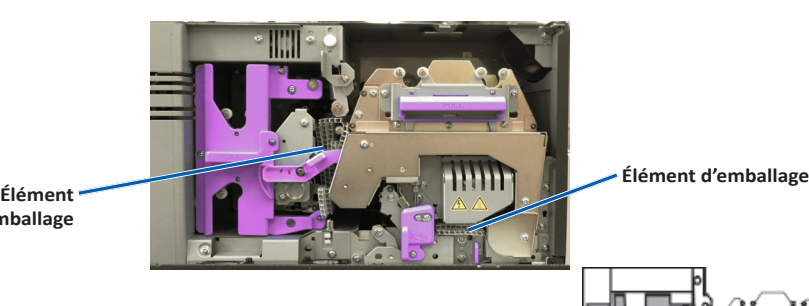

**d'emballage**

**Support du ruban d'impression**

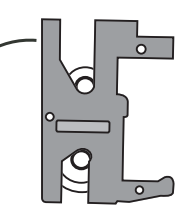

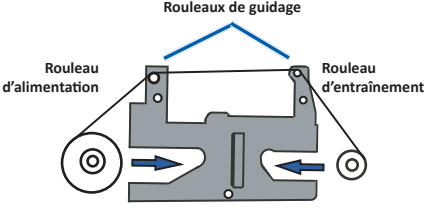

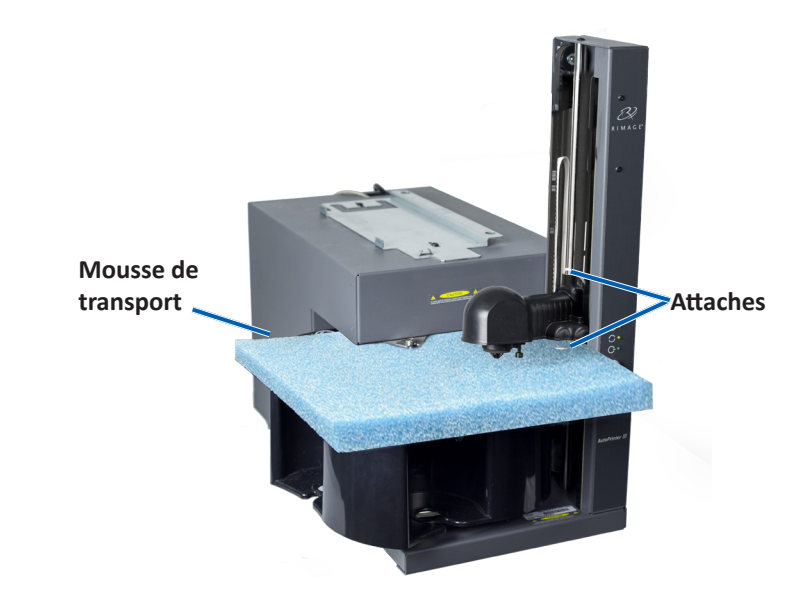

#### **3 5**

## **6 Test et vérification**

Placez l'imprimante sur l'AutoPrinter afin que les supports plastiques de l'imprimante coulissent dans les fentes du socle de l'imprimante.

Avant de pouvoir utiliser un AutoPrinter AutoEverest, vous devez installer le logiciel Rimage.

**Remarque :** Sauf indication contraire, toutes les instructions de navigation Windows se rapportent à des chemins d'accès Windows 10 de Microsoft. La navigation dans les autres systèmes d'exploitation peut différer légèrement.

## **7 En savoir plus**

- a. Insérez le **disque de la suite de logiciel Rimage CD Designer** fourni avec l'AutoPrinter dans le lecteur du PC.
- b. Ouvrez le fichier nommé **cddsetup.exe**.
- c. Suivez les instructions pour installer le **logiciel CD Designer**.

- Pour plus d'informations sur le fonctionnement et l'entretien de votre AutoPrinter AutoEverest, reportez-vous au *guide de i'utilisateur*.
- Pour obtenir une assistance et des informations supplémentaires, veuillez visiter [www.rimage.com/support.](www.rimage.com/support)

Exécutez une opération d'essai sur trois disques pour vérifier que le système fonctionne correctement.

### **4 Connexion des câbles**

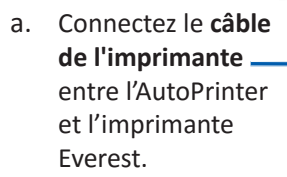

b. Branchez le **cordon d'alimentation court** entre l'AutoPrinter et l'imprimante Everest.

c. Connectez le **câble USB** de l'imprimante Everest au centre de contrôle (PC).

d. Branchez le **cordon d'alimentation** de l'AutoPrinter à une prise de courant adéquate.

### **5** Installez la suite de logiciel CD Designer

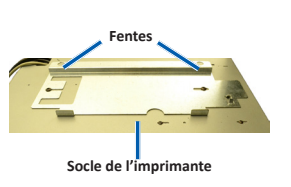

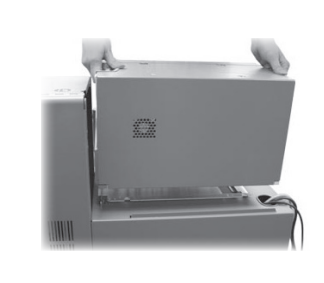

**Important !** Assurez-vous que l'interrupteur d'alimentation de l'AutoPrinter est sur la position **Off**. Ne mettez pas l'AutoPrinter en marche jusqu'à y être invité lors de l'installation de la suite de logiciel CD Designer.